### LES TUTOS DU SIAME

# UTILISER MOODLE

## IMPORTER DES ÉLÉMENTS D'UN COURS DANS UN NOUVEAU COURS

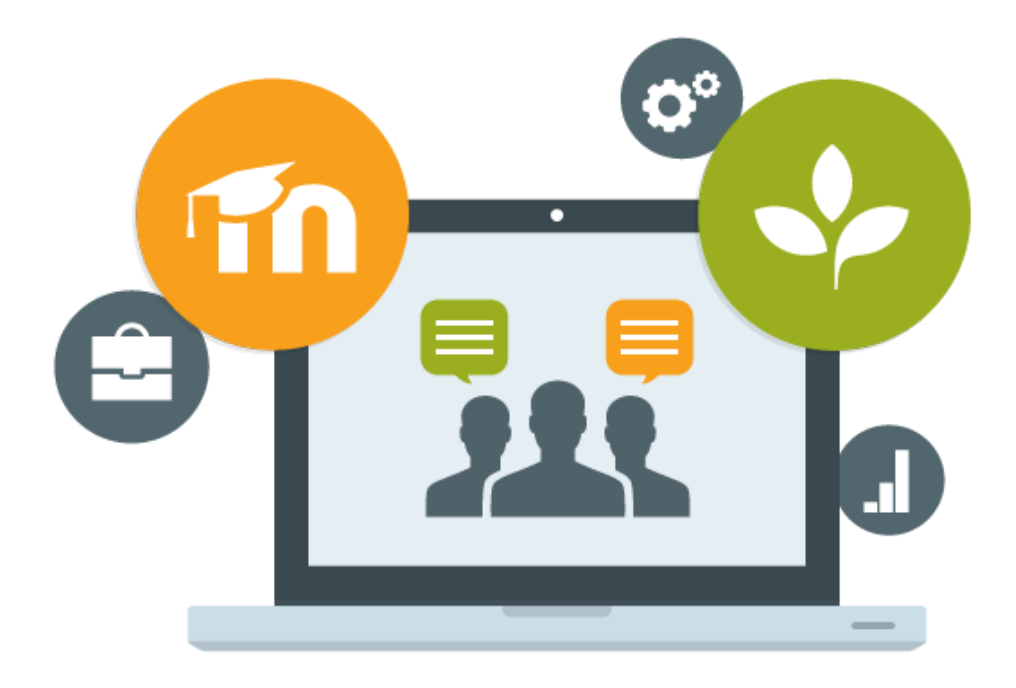

Le SIAME vous propose des "tutos techniques" afin de faciliter la prise en main de certains outils. Pour toute question technique concernant Moodle vous pouvez adresser un message : *support.moodle@univ-brest.fr*

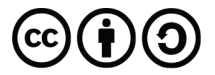

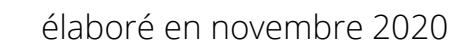

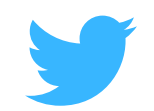

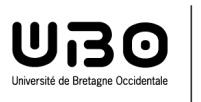

#### *Importer des éléments d'un cours dans un nouveau cours*

Il faut disposer d'un nouvel espace de cours (en faire la demande au préalable) pour pouvoir y importer des éléments -ressources ou activités- d'un autre cours

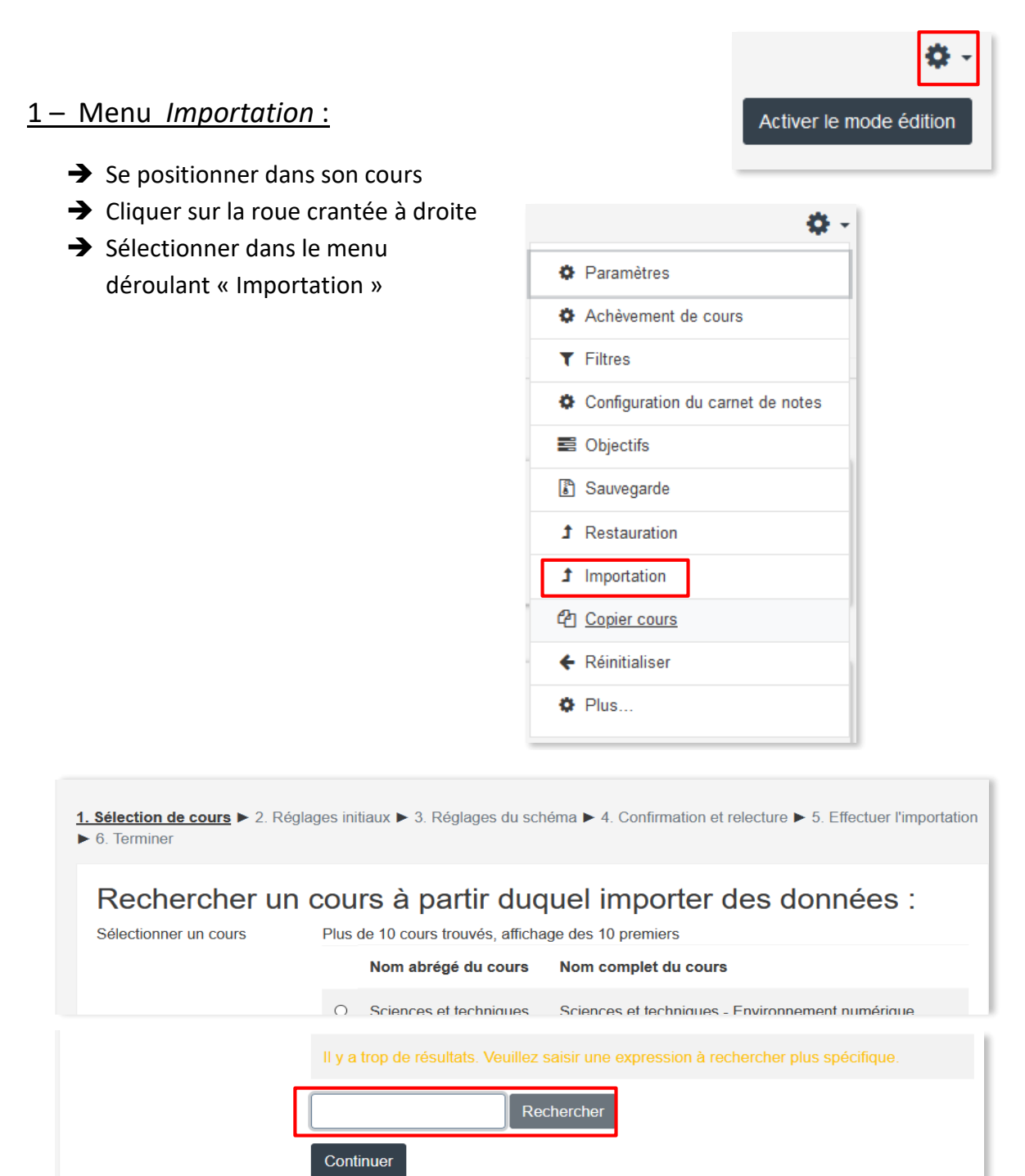

Indiquer le nom du cours à importer puis cliquer sur **Continuer**

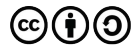

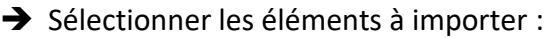

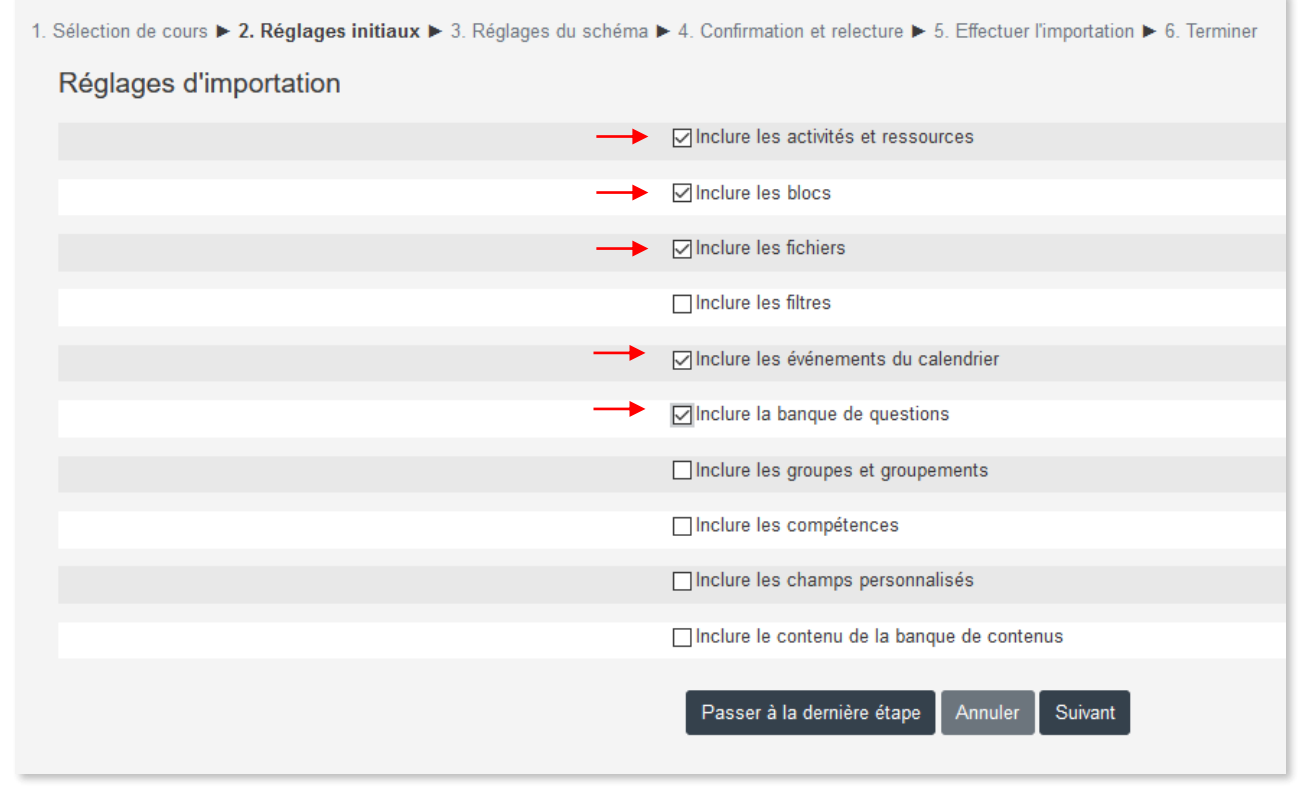

- *Inclure les ressources et activités (vous pourrez ensuite en supprimer dans le nouveau cours)*
- *Inclure les blocs si vous en avez ajoutés (tels que le calendrier, les participants connectés etc.)*
- *Inclure la banque de questions pour les testsQCM*

 En cliquant sur **Suivant** vous pourrez affiner votre sélection des éléments à importer (étape 3. *Réglages du schéma*)

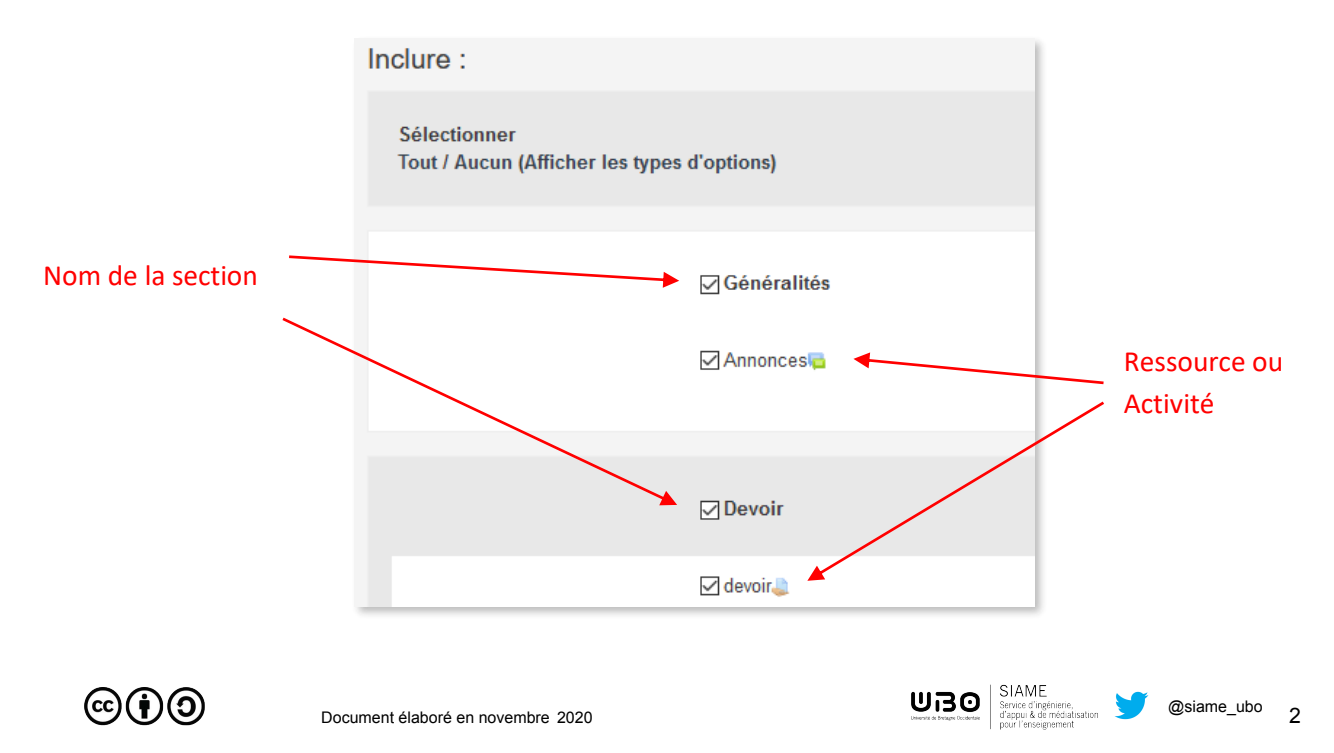

*Vous cliquerez une nouvelle fois sur Suivant* (étape 4. *Confirmation et relecture*) *puis sur Effectuer l'importation* (étape 5.)

En cliquant sur **Passer à la dernière étape** vous démarrer l'importation (étape 5.)

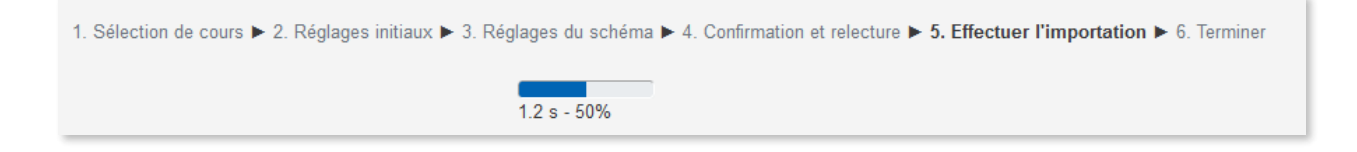

Cliquer sur **Terminer**

 *Les ressources et activités que vous avez sélectionnées ont été copiées dans le nouveau cours.*

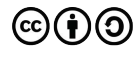

## **CE DOCUMENT A ÉTÉ RÉALISÉ PAR LE SIAME**

**Service d'Ingenierie, d'Appui et de Médiatisation pour l'Enseignement**

#### **UNIVERSITE DE BRETAGNE OCCIDENTALE**

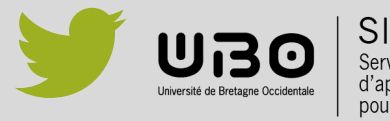

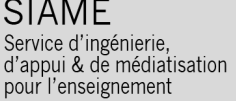

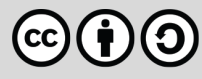